### **Kurzanleitung**

## **Anmeldeverfahren und 2-Faktor-Authentifizierung**

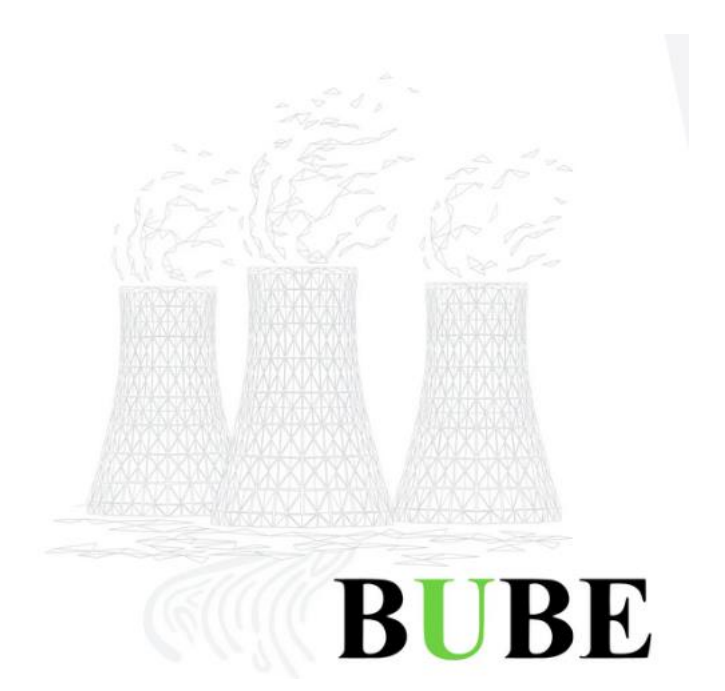

# **BUBE**

### **Betriebliche Umweltdatenberichterstattung**

(Stand: 28.03.2024)

### <span id="page-1-0"></span>**I. Vorbemerkung**

Diese Kurzanleitung dient der Unterstützung von Nutzenden der Anwendung BUBE-Online. Aufgrund der dynamischen Entwicklung der Anwendung, können die hier gezeigten Bildschirmaufnahmen geringfügige Änderungen zur aktuellen Oberfläche der Anwendung aufweisen. Die Schulungsunterlagen werden fortlaufend aktualisiert und angepasst. Der Stand der Dokumentenversion wird im Dateinamen und auf der Titelseite durch das Datum gekennzeichnet.

### Inhaltsverzeichnis

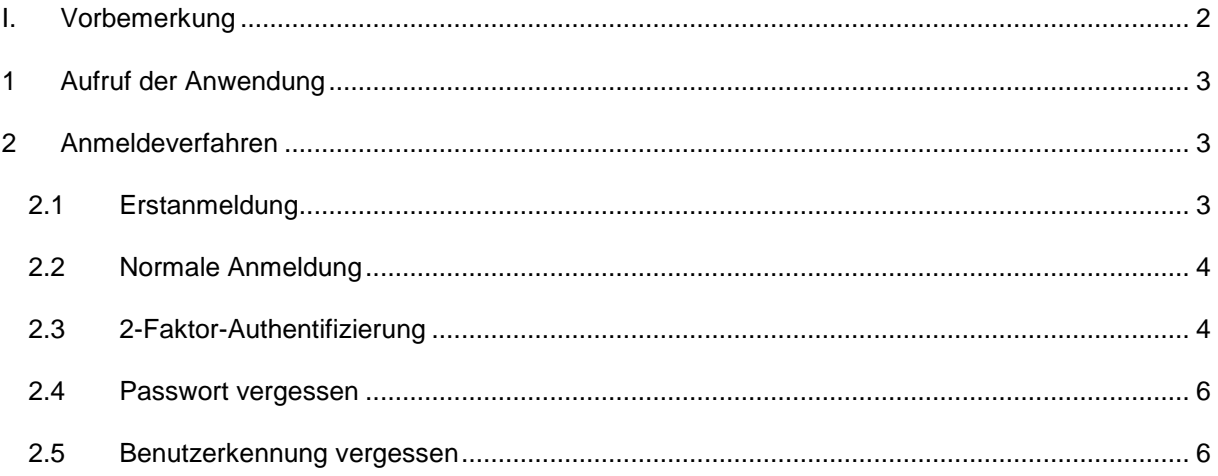

#### <span id="page-2-0"></span>**1 Aufruf der Anwendung**

BUBE-Online wird über einen Webbrowser (MS Edge, Mozilla Firefox, Google Chrome) gestartet, indem die URL der Webseite eingegeben wird: [https://www.bube-portal.de/.](https://www.bube-portal.de/) Die Startseite mit allgemeinen Informationen und der Anmeldemaske erscheint.

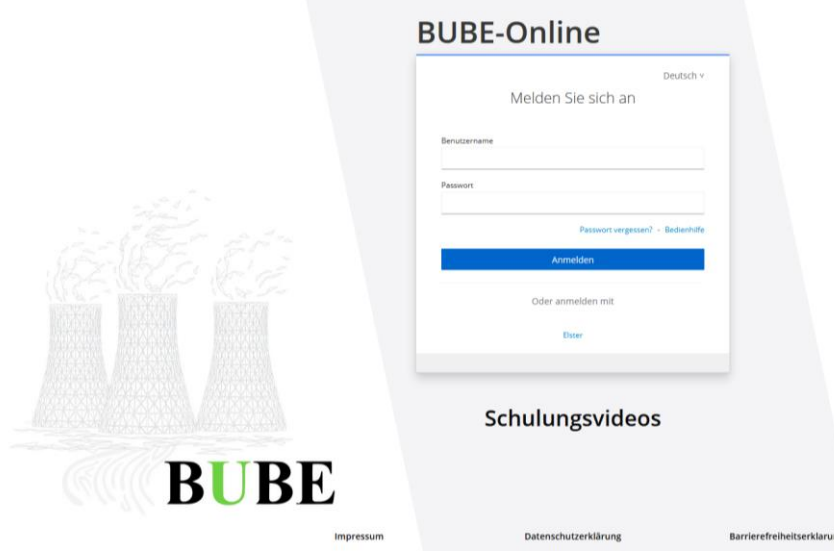

<span id="page-2-3"></span>**Abbildung 1: Startseite von BUBE-Online mit der Anmeldemaske.**

#### <span id="page-2-1"></span>**2 Anmeldeverfahren**

Die Anmeldung erfolgt über eine 2-Faktor-Authentifizierung. Zunächst müssen **Benutzername** und **Passwort** eingegeben werden. Danach erscheint die Maske zur Eingabe des generieten **Einmalpasswortes** als zweiter Faktor der Anmeldung. Benutzerzugänge werden von den zuständigen oberen Umweltschutzbehörden eingerichtet. Dabei unterscheidet sich das Anmeldeverfahren bei der Erstanmeldung und bei einer normalen Anmeldung voneinander.

#### <span id="page-2-2"></span>**2.1 Erstanmeldung**

Bei neuen Benutzerzugängen werden die **Benutzerkennung** und das **Initialpasswort** (ggf. Einmalpasswort genannt) separat übermittelt. Diese Daten werden in die Anmeldemaske der Startseite eingegeben (**[Abbildung 1](#page-2-3)**). Danach fordert die Anwendung den Nutzenden auf, das **Passwort** zu **ändern**. Das neue Passwort muss bei jeder weiteren Anmeldung eingegeben werden. Dann fordert die Anwendung den Nutzenden auf, eine gültige **E-Mail-Adresse** für den Zugang einzugeben und danach die **2-Faktor-Authentifizierung** einzurichten. Die 2-Faktor-Authentifizierung ist folgend (**Abschnitt [2.3](#page-3-1)**) beschrieben. Damit ist die Erstanmeldung abgeschlossen.

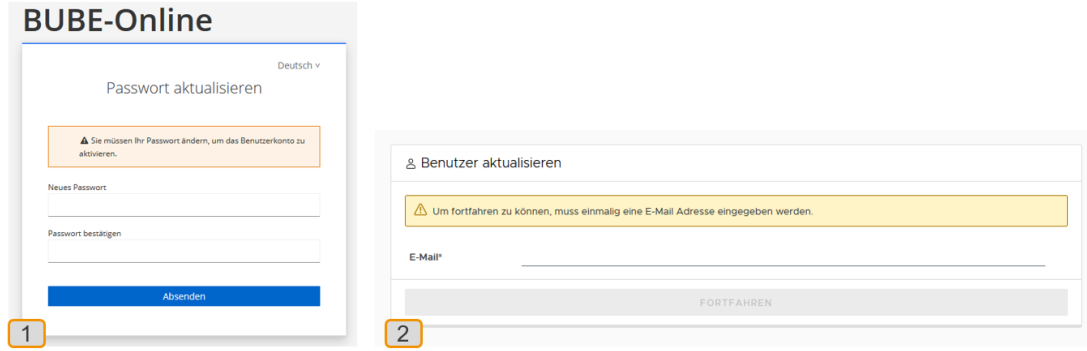

**Abbildung 2: Bei der Erstanmeldung muss das Passwort geändert werden und eine gültige E-Mail-Adresse angegeben werden.** 

#### <span id="page-3-0"></span>**2.2 Normale Anmeldung**

Bei jeder weiteren Anmeldung werden die **Benutzerkennung** und das **geänderte Passwort** vom Nutzenden in die Anmeldemaske eingegeben (**[Abbildung 1](#page-2-3)**). Danach erscheint die Maske zur Eingabe des **Einmalpasswortes** (bzw. Token) als zweiten Faktor der Anmeldung, welches durch die gewählte 2-FA-App generiert wird.

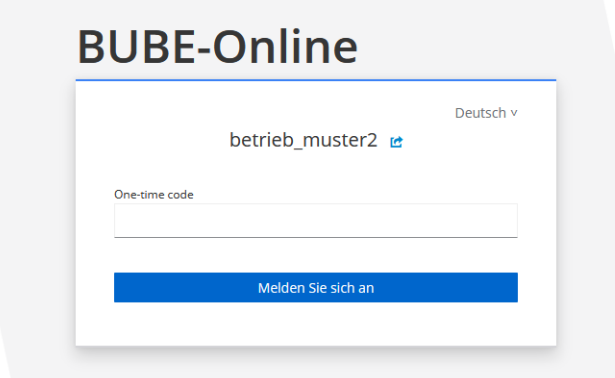

**Abbildung 3: In zweiten Schritt der Anmeldung wird das generierte Einmalpasswort eingegeben.** 

#### <span id="page-3-1"></span>**2.3 2-Faktor-Authentifizierung**

Für den Betrieb von BUBE-Online ist eine 2-Faktor-Authentifizierung nicht zuletzt wegen des hohen Schutzbedarfes zwingend vorgeschrieben. Alle Nutzenden müssen diese für die Anmeldung am System verwenden.

Für die Nutzerverwaltung in BUBE-Online wird die Anwendung KeyCloak eingesetzt. Die Anwendung ist in BUBE-Online integriert und muss nicht von den Nutzenden selbst installiert werden. Im Anmeldeverfahren ist außerdem das Push-TAN-Verfahren (Software-Token) implementiert.

KeyCloak empfiehlt, den "FreeOTP Authenticator" oder den "Google Authenticator" zu nutzen. Hierbei handelt es sich um Apps für mobile Endgeräte (Smartphones oder Tablets mit Android oder IOS). Wenn diese jedoch nicht vorhanden sind, ist eine App für den Desktop notwendig.

Es gibt verschiedene Desktop-Apps, z.B. WinAuth, Microsoft Authenticator, SecSign ID Desktop App oder 2fast – Two Factor Authenticator.

Bei der Auswahl der App sind folgende Parameter zu berücksichtigen:

- Zeitbasiert (timebased),
- SHA-1 (Secure Hash Algorithm-1),
- 6-stellige Zahlenabfolge (Digits) als Einmalpasswort,
- 30 Sekunden Laufzeit des Einmalpasswortes.

Bei der Erstanmeldung (**Abschnitt [2.1](#page-2-2)**) wird die 2-FA eingerichtet. Nach Eingabe der E-Mail-Adresse erscheint die unten abgebildete Maske (**[Abbildung 4](#page-4-0)**), welche die Einrichtung beschreibt. Falls der abgebildete QR-Code nicht gescannt werden kann (z.B., wenn eine Desktop-App genutzt werden soll), erscheint nach dem Klick auf die blau hinterlegte Frage ein Schlüssel zum Eintragen in die 2-FA-App. Wenn dieser Schlüssel kopiert wird, müssen nach dem Einfügen alle Leerzeichen im Eingabefeld der 2-FA-App entfernt werden, sonst wird der Schlüssel nicht erkannt. Im letzten Schritt wird das Einmalpasswort aus der App, sowie der App-Name in die Maske eingetragen (Felder "One-time Code" und "Gerätename"). Mit dem "Absenden" der Einstellungen ist die Einrichtung der 2-FA abgeschlossen.

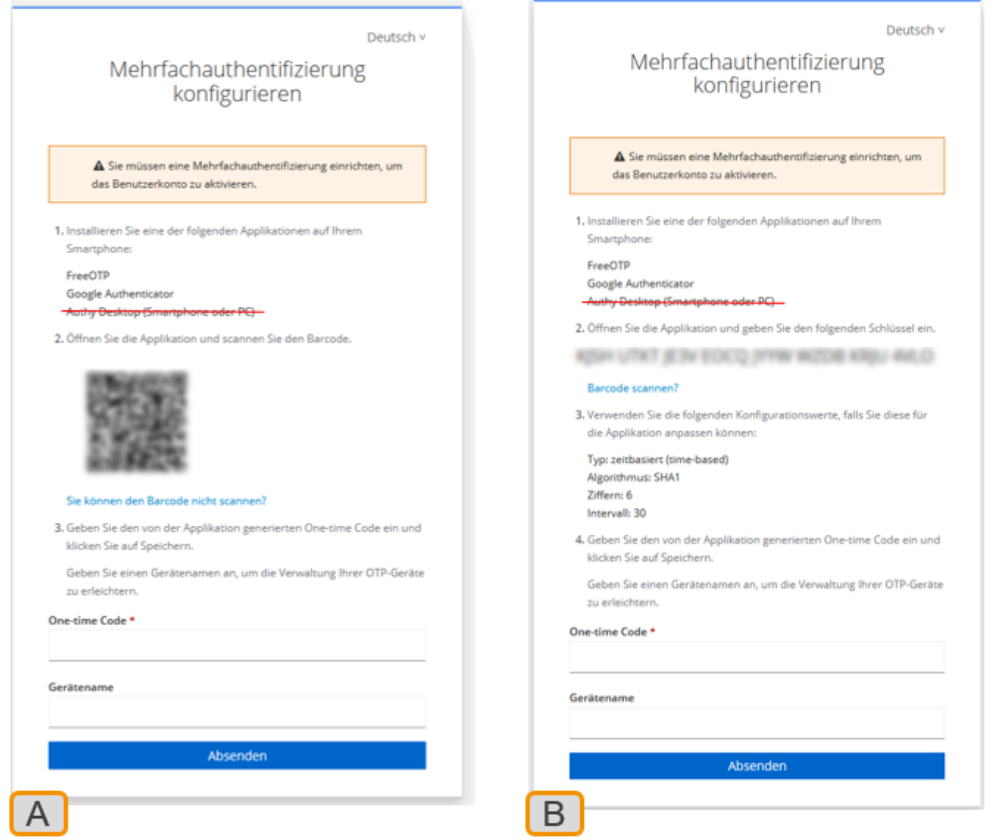

<span id="page-4-0"></span>**Abbildung 4: Maske zum Einrichten der 2-FA über einen QR-Code (A) oder einen Schlüssel (B).**

#### <span id="page-5-0"></span>**2.4 Passwort vergessen**

Für den Fall, dass das Passwort vergessen wurde, ist ein Funktions-Button "Passwort vergessen" auf der Anmeldeseite vorhanden. Es muss jedoch die im System hinterlegte Benutzerkennung eingegeben werden, damit das Passwort zurückgesetzt werden kann. Die Anwendung generiert einen Link zum Ändern des Passwortes und versendet diesen an die im System hinterlegte E-Mail-Adresse. **Achtung: E-Mails mit dem Link zum Ändern des Passwortes können im Junk- bzw. Spam-Ordner landen und haben nur eine Gültigkeit von 5 Minuten!**

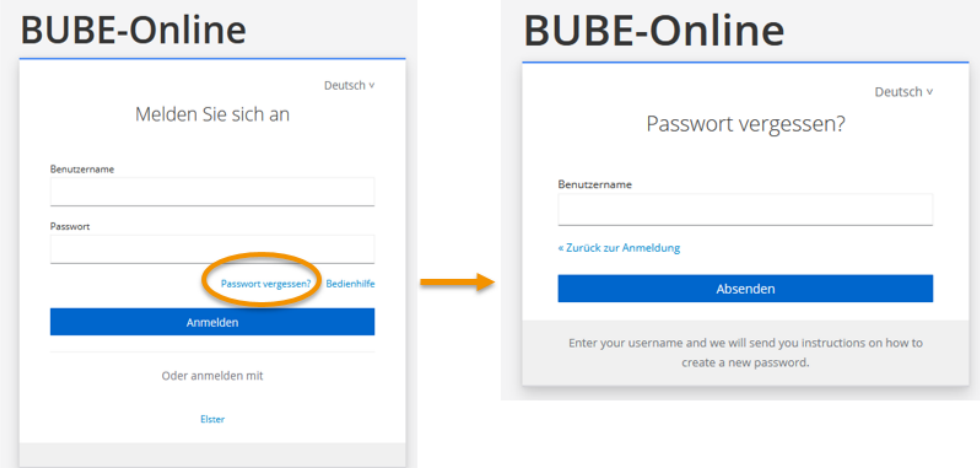

Abbildung: Durch den Funktionsbutton "Passwort vergessen" kann das Passwort zurückgesetzt werden.

#### <span id="page-5-1"></span>**2.5 Benutzerkennung vergessen**

Falls Betreiber die Benutzerkennung vergessen haben, wenden diese sich bitte an ihre zuständige Behörde und teilen dieser die Betriebsstätten-Nummer und eine gültige E-Mail-Adresse mit. Die Behördenmitarbeitenden wenden sich daraufhin an die Landes-Admins.

In einer E-Mail wird der zuständigen Behörde die Benutzerkennung mitgeteilt. Behördenmitarbeitende geben diese an die Betreiber weiter.

Über die Anwendung BUBE-Online wird ein Link zum Zurücksetzen des Passwortes bzw. zum Aktualisieren des Benutzerkontos an die von den Betreibern mitgeteilte E-Mail-Adresse gesendet. **Achtung: E-Mails mit dem Link zum Zurücksetzen des Passwortes können im Junk- bzw. Spam-Ordner landen und haben nur eine Gültigkeit von 12 Stunden!**